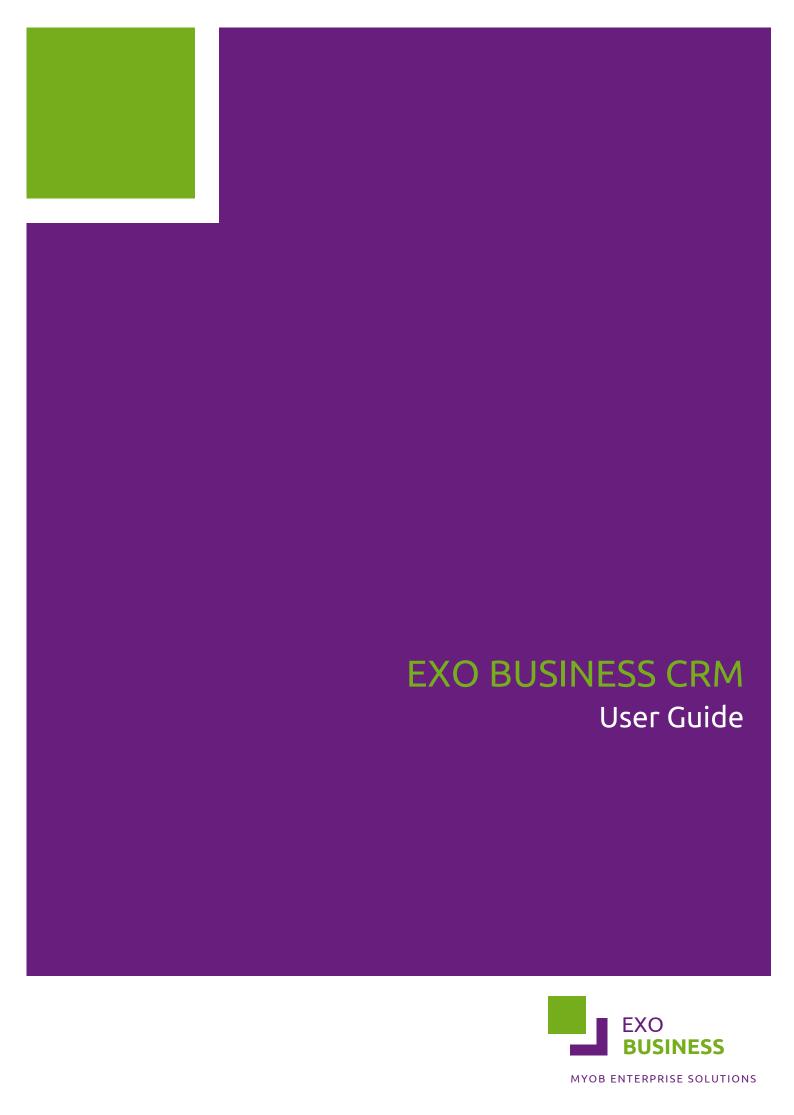

#### Important Notices

This material is copyright. It is intended only for MYOB Enterprise Solutions Business Partners and their customers. No part of it may be reproduced in any way without the prior permission of MYOB.

MYOB has carefully prepared this material but excludes (to the extent allowed by legislation) any direct or indirect liability arising from errors or omissions or from its use. Any case studies (including the application of particular accounting standards or legislation) are representative examples only, and will not directly apply to the user's own circumstances. They are not a substitute for professional advice. Users must check that third party materials, for example from the IRD and the ATO, are current at the time they are used.

### Trademark Rights

MYOB is an internationally registered trademark of MYOB Technology Pty Ltd. The use of this trademark and MYOB's other trademarks is prohibited without prior consent. Other products mentioned may be service marks, trademarks or registered trademarks of their respective owners.

# Table of Contents

| EXO Business CRM                      | 1  |
|---------------------------------------|----|
| Outlook Integration                   | 1  |
| Quick Add Widgets                     | 1  |
| Licensing                             | 2  |
| My Day                                | 3  |
| Companies                             | 4  |
| Available Functions                   |    |
| Contacts                              | 6  |
| Contacts in EXO Business CRM          |    |
| Contacts Master                       | 7  |
| Contacts Tab                          | 9  |
| Entering Contacts for an Account      | 10 |
| Contact Marketing Classes             | 13 |
| Contact Invoices                      | 14 |
| Contacts Orders                       | 14 |
| Contact Accounts                      | 14 |
| Contact Lists                         | 15 |
| Emailing Contacts                     | 19 |
| Activities                            | 20 |
| Activities                            | 20 |
| Activities in EXO Business CRM        | 23 |
| Synchronising Activities with Outlook | 25 |
| Opportunities                         | 28 |
| Viewing Opportunities                 | 28 |
| Creating Opportunities                | 29 |
| Additional Tabs                       | 31 |
| Copying Opportunities                 | 31 |
| Opportunity Quotes                    | 33 |
| Opportunity Quote Options             | 37 |
| Opportunity Stages                    | 40 |
| Sales Team Budgets                    | 44 |
| Setting up Sales Team Budgets         | 44 |
| Creating and Editing Budgets          | 46 |
| Campaigns                             | 47 |
| Viewing Campaigns                     |    |
| Creating Campaigns                    | 48 |
| Campaign Communication Waves          | 50 |
| Campaign Transactions                 | 57 |
| Index                                 | 59 |

## **FXO Business CRM**

The EXO Business Customer Relationship Management module (CRM) is an add-on module that adds Customer Relationship Management functionality to the MYOB EXO Business system. With EXO Business CRM, users can keep track of contacts, companies, prospects, tasks and appointments - as part of the EXO Business system, EXO Business CRM has access to all relevant records in the EXO Business database.

EXO Business CRM allows you to create, edit and keep track of:

- Activities (see page 23)
- Contacts (see page 6)
- Companies (see page 4)
- Opportunities (see page 28)
- Sales Team Budgets (see page 44)
- Marketing Campaigns (see page 47)

Other areas of the EXO Business system, e.g. Stock items, can be viewed read-only from EXO Business CRM.

The EXO Business CRM interface makes extensive use of Dashboard widgets, allowing the interface to be tailored to each user's specific needs.

# **Outlook Integration**

EXO Business CRM integrates with the Microsoft Outlook client for the two-way synchronisation of Contacts (see page 7) and Activities (see page 25). If Outlook is not installed, all integration functions will be disabled.

**Note:** Synchronisation with Microsoft Exchange Server is not supported.

# **Quick Add Widgets**

EXO Business CRM includes several Quick Add functions, which allow users to quickly create new records by entering the minimum required details into a simple window. The new records can then be opened and filled out at a later time. Quick Add functions are available for adding Activities, Companies, Contacts and Opportunities.

Quick Add functions are available as Dashboard widgets and as standalone windows:

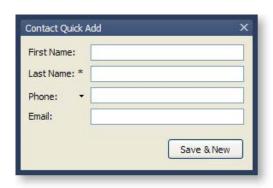

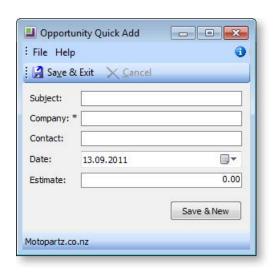

**Tip:** Quick Add windows can be added to menus and given shortcuts so that they appear in the EXO Business CRM **shortcut menu** for easy access.

## Licensing

The EXO Business CRM module requires separate licences to run - one CRM licence is consumed on logging in to EXO Business CRM.

CRM features, such as the ability to add and edit Opportunities, can be added to menus in the EXO Business core module. When CRM features are added to the core menu, CRM-specific functionality becomes available throughout the system, e.g. the Opportunities tab (see page 28) becomes available on the Debtors and Creditors windows. This allows authorised users to manage the whole end-to-end process in EXO Business without needing to switch between the core and CRM modules. However, doing so consumes a core licence and a CRM licence when logging in to EXO Business.

If an employee attempts to open the EXO Business core module where CRM features have been added but a CRM licence is not available, they are given the option of quitting or running EXO Business with all CRM features disabled.

CRM-specific menu items are marked as such in the Menu Designer, to avoid users inadvertently consuming CRM licences by mistakenly adding CRM functionality to a core menu:

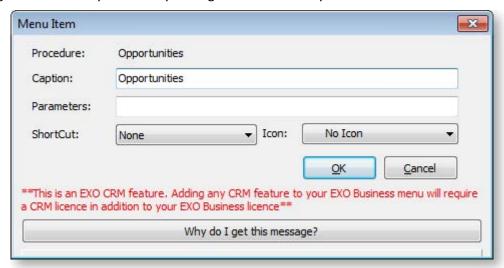

# My Day

The My Day view is the first screen presented on starting EXO Business CRM. It provides an overview of the any upcoming Activities and Opportunities.

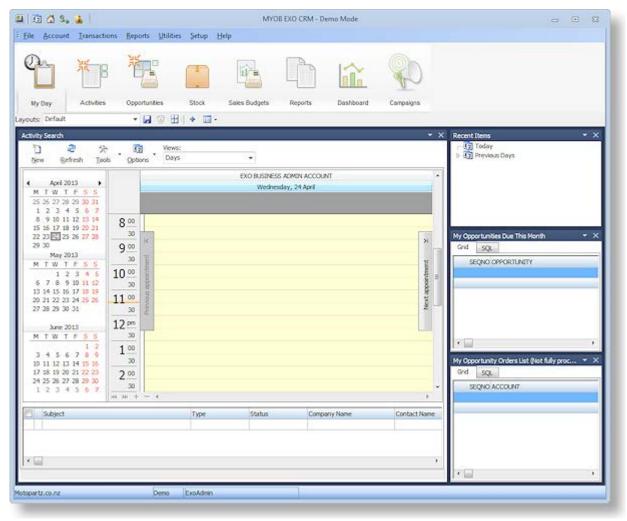

Additional tabs contain workflow menus and widgets that relate to all areas of the CRM system.

All tabs on the EXO Business CRM interface use Dashboard widgets to display data. This means that they can be fully customised as necessary.

# Companies

The Companies view in EXO Business CRM displays all Debtors, Creditors and Non Accounts in one list. Debtors are green, Creditors are red and Non Accounts are black.

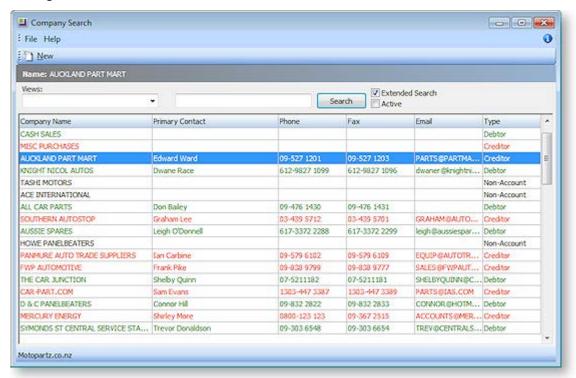

**Note:** The Companies view is available as a separate window and as a Dashboard widget that can be added to the EXO Business CRM interface.

Enter search terms and click **Search** to filter the list of companies. You can also select a pre-defined view from the **Views** dropdown to filter the list.

The following details are displayed for each company:

| Detail                | Description                                                                                                    |
|-----------------------|----------------------------------------------------------------------------------------------------|
| Company Name          | The name of the account.                                                                                        |
| Primary Contact       | The name of the account's default Contact, if one has been selected on the account's Contacts tab (see page 8). |
| Phone<br>Fax<br>Email | Contact details for the account.                                                                                |
| Туре                  | The type of account. This will be one of:  Debtor  Creditor  Non Account                                        |

# **Available Functions**

Double-click on a company to open the record for that account.

Click the **New** button to create a new Non Account record, which can be converted to a Debtor or Creditor later if necessary.

Right-clicking on a company gives the following options:

- Send an email to the company
- Create a new Opportunity for the company (see page 28)
- Create a new activity for the company (see page 20)

## Contacts

Debtors, Creditors and Non Accounts all include a Contacts tab, where Contacts can be created and assigned to accounts. The Contact tab is a useful marketing tool; it contains a list of business Contacts associated with the main company. You can easily create marketing campaigns or documents that get sent to the right person (Contact) within the right company.

Contacts can also be set up independently of accounts from the Contacts window, which is available under the Accounts menu.

You may on a regular basis liaise with the accounts manager. However, the right person for the details about a new product being launched by your company may be the debtor's Managing Director. So, you can mark the information directly to the director since you have the address and e-mail details on the Contacts tab.

You can also maintain a record of how each Contact first heard about your business: newspaper, television, yellow pages or any other and determine the effectiveness of an advertising medium for your future campaigns.

The two tabs, Details and Marketing, contain information about your Contact. The **Notes** field on the Details tab allows you to make brief notes about the debtor or Contact listed here. Any data stored on the Contacts tab can serve as a common pool of information for the Sales and Marketing team.

Relationships can be formed between contacts and Debtors, Creditors, Non Accounts and staff.

You can also add an Extra Fields tab with related information such as the Contact's credit card number, birthday and hobbies.

### Contacts in EXO Business CRM

The Contacts view in EXO Business CRM lists all Contacts in the system. This view behaves in the same way as the Contacts window in EXO Business (see page 7).

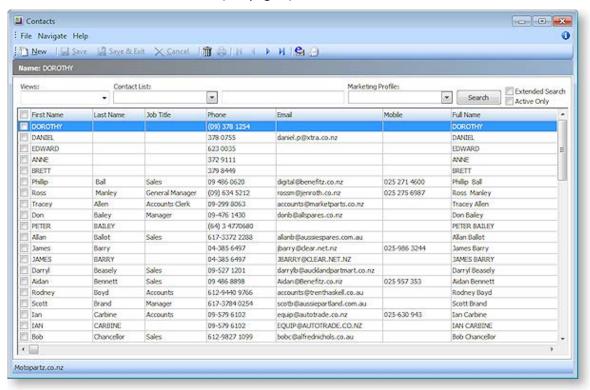

**Note:** The Contacts view is available as a separate window and as a Dashboard widget that can be added to the EXO Business CRM interface.

## **Synchronising Contacts**

The details of Contact records can be exported to Microsoft Outlook. To export Contacts:

- Click the button on the Contacts window toolbar, or
- Select one or more Contacts on the Contacts Search widget and choose **Selected Items > Export to Outlook** from the right-click menu, or
- Select Export Contacts to Outlook from the Tools dropdown of the Contacts Search Dashboard widget.

**Note:** Individual Contacts can only be exported if the **Sync with Outlook** flag is ticked on the **Details** tab of the **Contacts window** (see page 10).

When Contacts are exported, the following updates occur:

- Any new Contacts in EXO Business are exported to Outlook.
- Any existing Contacts that have been modified in EXO Business are updated in Outlook.

When exporting Contacts, EXO Business is <u>always</u> used as the master database, i.e. the details of Contacts in EXO Business overwrite the details of the corresponding Contacts in Outlook.

Note: The synchronisation options for Activities (see page 25) also apply to Contacts.

### Contacts Master

All account Contacts recorded in the EXO Business system can be viewed from the Contacts master, which is accessed by selecting **Contacts** from the Account menu.

**Note:** To view the Contacts associated with a specific account, view the **Contacts tab on that account** (see page 8).

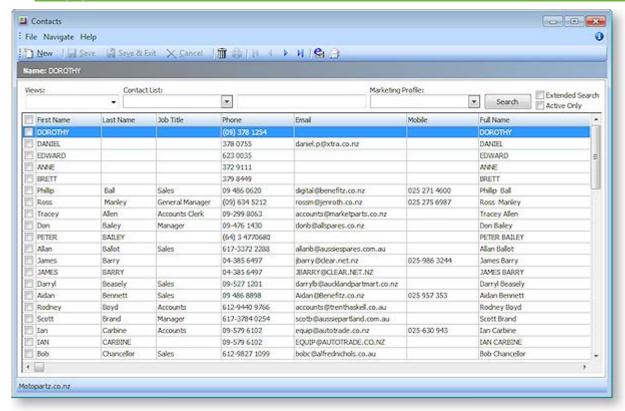

The Contacts master window displays the following details for all Contacts:

| Field               | Description                                                                                                    |
|---------------------|----------------------------------------------------------------------------------------------------|
| First and Last Name | The first and last (family) name of the Contact.                                                                                                   |
| Job Title           | The job title of the Contact.                                                                                                    |
| Phone               | The primary landline phone number for the Contact.                                                                                                 |
| Email               | The email address of the Contact.                                                                                                    |
| Mobile              | The primary mobile phone number for the Contact.                                                                                                   |
| Company Name        | The company name for the Contact. This will normally default to the company (Debtor, Creditor or Non Account) selected when creating this Contact. |

- To search for an existing Contact, enter search terms in to the **Search Key** field and click the **Search** button.
- You can filter the list of Contacts by Contact List (see page 14). Multiple classes can be selected.
- You can filter the list of Contacts by Marketing Class (see page 13). Multiple classes can be selected.
- Double-click on an existing Contact to edit it, or click the **New** button to create a new Contact (see page 10).
- Click the selected Contact(s).
- Click the button to create and send a Clarity merge letter to the selected Contact(s).

### Right-click on a Contact for the following options:

- Send Email Send an email to the Contact. (This option is not available if an email address has not been entered for the Contact.)
- New Opportunity Create a new Opportunity for the Contact (see page 28).
- New Activity Create a new Activity for the Contact (see page 23).
- Selected Items > Export to Outlook Export the details of all selected Contacts to Microsoft Outlook. (This option is only available if EXO Business CRM (see page 1) is licensed.)
- Selected Items > Merge Letter with List Create a merge letter to be sent to the selected Contacts.
- Selected Items > Add to Contact List Select a Contact List (see page 14) to add the Contact to. (This option is only available if EXO Business CRM (see page 1) is licensed.)

### Contacts Tab

The Contact tab on the Debtor, Creditor and Non Account screens displays details of the account's associated Contacts.

This tab lists all the Contacts that are associated with the account. From this window, you can add new Contacts to the account, set the default Contact for the account, and create and remove other Contact associations with the account.

You can email a Contact from this window, or create a mail merge letter to them.

## Field Descriptions

| Field               | Description                                         |
|---------------------|-----------------------------------------------------|
| Title               | The job title of the Contact.                       |
| Salutation          | The salutation for the Contact, e.g. Mr, Mrs or Dr. |
| First and Last Name | The first and last (family) name of the Contact.    |
| Direct Phone        | The primary landline phone number for the Contact.  |
| Mobile              | The primary mobile phone number for the Contact.    |
| Direct Fax          | The fax number of the Contact.                      |
| Email               | The email address of the Contact.                   |
| Home Phone          | The home phone number of the Contact.               |

To edit an existing Contact, double-click on the Contact's name in the grid.

### Contacts Tab Toolbar Buttons

The Contacts tab is display-only; to create or change Contact information, use the toolbar buttons at the top of the window.

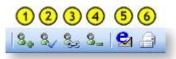

- 1. Create a new Contact (see page 10).
- 2. Set the selected Contact as the default Contact for this account.
- 3. Associate an existing Contact with this account.
- 4. Remove the Contact association.
- 5. Send an email to the selected Contact.
- 6. Create and send a Clarity merge letter to the selected Contact.

## Adding a New Contact

Click the **New Contact** button to add a new Contact (see page 10).

Note: We suggest that you first <u>search for the Contact (see page 7)</u>, as they might already be in the system.

# **Entering Contacts for an Account**

You can create new, view, or modify existing Contacts associated with an account.

#### Account > Creditors or Debtor > {Double Click Account} > (Contacts) > [New Contact]

- 1. In the Debtor/Creditor account, click on the Contacts tab. The Contacts tab lists all Contacts for the debtor account.
- 2. Click the **New Contact** icon in the toolbar ( ). The Contacts window opens:

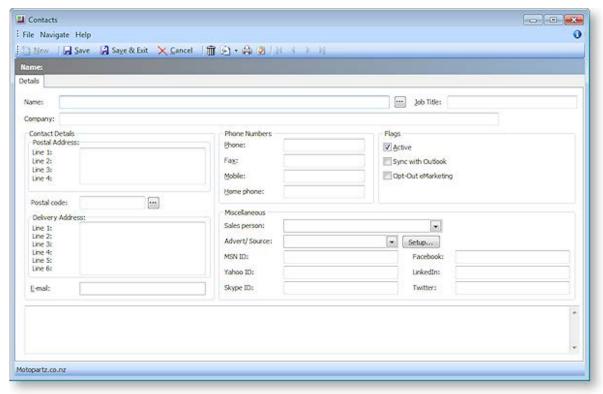

- 3. Complete the fields in this table.
  - Click on the ellipsis button [...] beside the Name field to enter the salutation, first name and surname.
  - Click on the ellipsis button [...] beside the Postal code field to select the post code from a list.
  - Use the Copy Company Address icon in the toolbar if you want to copy either the postal address or delivery address from the current debtor account.
  - Check the **Active** checkbox to maintain the account of this debtor.

These actions are detailed in the Field Descriptions below:

| Field                                         | Description                                                                                                    |
|-----------------------------------------------|----------------------------------------------------------------------------------------------------|
| Name                                          | The Contact name can be manually entered here, however it's recommended that you use the name Check Full Name window to enter the details. Click on the ellipsis [] button and select the <b>Salutation</b> , enter the <b>First name</b> and the <b>Last name</b> . Click <b>OK</b> to enter this full name into the name field. |
| Company                                       | The company name for the Contact. This will normally default to the company (Debtor, Creditor or Non Account) selected when creating this Contact.                                                                                                    |
| Job Title                                     | The job title of the Contact.                                                                                                    |
| <b>Contact Details</b>                        |                                                                                                    |
| Postal and<br>Delivery<br>Address             | Copy company main details Copy company delivery address  Use the Copy icon in the toolbar to copy details from the selected account.                                                                                                    |
|                                               | Selecting Copy company main details copies the following information to the Contact:  • Postal Address • Phone • Fax • Email                                                                                                    |
|                                               | Sales person                                                                                                    |
| Postal Code                                   | Enter the postal code if it is known; if not, click on the ellipsis [] button to search and select a postal code.                                                                                                    |
| Phone Numbers                                 |                                                                                                    |
| Email<br>Phone<br>Fax<br>Mobile<br>Home Phone | Complete these fields with as much information at hand.                                                                                                    |
| Flags                                         |                                                                                                    |
| Active                                        | This flag is enabled by default. If this Contact is to be inactive for any reason, disable this checkbox.                                                                                                    |
| Sync with<br>Outlook                          | If this flag is enabled, the Contact will be synchronised with Outlook whenever a sync is performed. If this flag is not enabled, the Contact will not be included in synchronisation operations.                                                                                                    |
| Opt-Out<br>eMarketing                         | If the contact has opted out of electronic marketing communications, enable this flag. Contacts with this flag enabled can be excluded from Contact Lists (see page 14).                                                                                                    |

| Miscellaneous                   |                                                                                                    |
|---------------------------------|----------------------------------------------------------------------------------------------------|
| Sales Person                    | If there is a designated salesperson associated to this debtor/creditor, enter his/her name here.                                                                                                    |
| Advert/ Source                  | The name of the advertising source through which you received this Contact. Select the advert or source if applicable. If one is not available in the list, click the <b>Setup</b> button to create one. This opens the Setup Advert Types window; click <b>New</b> to create a new Referral item, then save and exit. |
| MSDN<br>Yahoo<br>Skype ID       | If this Contact has account details for these online networks, enter them here.                                                                                                    |
| Facebook<br>LinkedIn<br>Twitter | To view social media account information for the Contact, enter their usernames or logon IDs here.                                                                                                    |
|                                 | <b>Note:</b> The LinkedIn ID must be the numerical ID, not a username. The Facebook ID can be a numerical ID or a Facebook username, if one has been set up.                                                                                                    |

- 3. Click **Save**. A number of additional tabs now appear in the window. Enter Contact information in these tabs.
  - Marketing tab (see page 13). Assign the Contact to your marketing classes (see page 13), or categories, so your marketing campaigns are more targeted to relevant Contacts.
     Additional Marketing Classes can be setup, when this tab is active a Setup Marketing Classes button activates. Click this to configure additional or edit existing marketing classes.
  - Invoices tab (see page 14). Lists invoices for which the Contact was the default Contact of the Debtor account.
  - Orders tab (see page 14). List any Sales/Purchase Orders associated with the Contact.
  - **Notes tab**. Enter any notes for the Contact. Use the **New Note** icon on the toolbar to enter a note this will automatically assign a header to this note.
  - History Notes tab. Enter any history notes for the Contact. History notes are notes for
    which the date and subject are also recorded. As with notes, click the New History Note
    icon to create a new history note.
  - **Docs tab**. Link any documents to the Contact.
  - Accounts tab (see page 14). Edit the Debtor/Creditor accounts that the Contact is associated with. For example, a Contact may be the manager of one company, the partner of a manager of another company, the father of a son who works at another company, and so on.
  - Relationships tab. Lists any other relevant Contacts the Contact has.
  - Activities tab (see page 20). Lists any tasks and appointments associated with the Contact.
  - Opportunities tab. This tab is only displayed when functions from the EXO Business CRM module (see page 1) have been added to the EXO Business core. It lists all Opportunities (see page 28) associated with the Contact.
  - Social tab. This tab displays information about the Contact from various social media services.
- 4. Click Save.
- 5. To make this new Contact the default Contact for this debtor account, click on the Set to Default Contact icon in the toolbar.

Once you have set up the debtor Contact, you can also:

- Create a relationship between Contacts.
- Create activities for the Contact (see page 20).
- Synchronise Contacts with Microsoft Outlook.

**Note**: If the Contact's address details are the same as those on the debtors account, click the **Copy from Account** button and the details are copied here.

## **Contact Marketing Classes**

On the Marketing tab, you can assign the Contact to your marketing classes (see page 13), or categories, so your marketing campaigns are more targeted to relevant contacts.

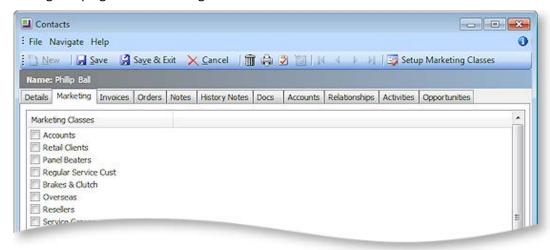

Check the checkboxes for the marketing classes that you need to associate to this contact.

# Setting up Marketing Classes

To create additional classes or edit existing ones, click the **Setup Marketing Classes** toolbar button.

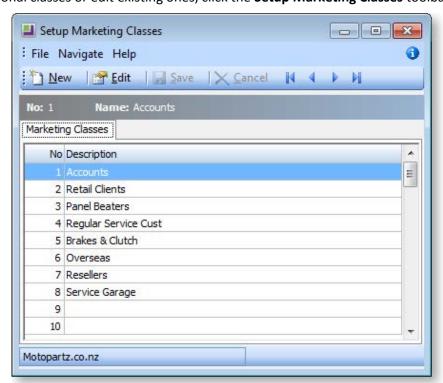

Clicking the **New** button will create a marketing class for the next one in the sequence. If there are a few blank classes after last defined class it is recommended editing these as preference. To edit an existing or blank class, double click on the entry in the list or highlight and click the **Edit** button on the toolbar.

### Contact Invoices

This tab lists invoices for which the contact was the default contact of the Debtor/Creditor account.

### **Contacts Orders**

This tab lists the orders associated with the Contact.

**Note**: For this feature to work, the **Add debtor contact details to transactions** Company-level profile setting has to be enabled in EXO Business Config. A salesperson can be associated with **Sales Orders**.

### Contact Accounts

This tab displays the Debtor/Creditor accounts that the Contact is associated with. For example, a Contact may be the manager of one company, the partner of a manager of another company, the father of a son who works at another company, and so on.

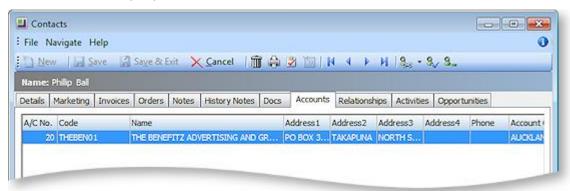

With this tab active in the Contacts window, the following toolbar appears:

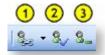

- 1. Assign the Contact to a Debtor or a Creditor.
- 2. Set as the default Contact for this debtor.
- 3. Un-assign the Contact from this account.

### Contact Lists

Contact lists can be set up to make it easier to send bulk communications to groups of Contacts.

Select Setup Contact Lists from the Setup menu to open a list of all Contact Lists (if this menu option is not available, it must be added using EXO Business Config). Click **New** to create a new Contact List or double-click on an existing Contact List to edit it. You can also right-click on an existing Contact List and select **Copy this List** to create a new list based on the existing one. The Details tab is displayed:

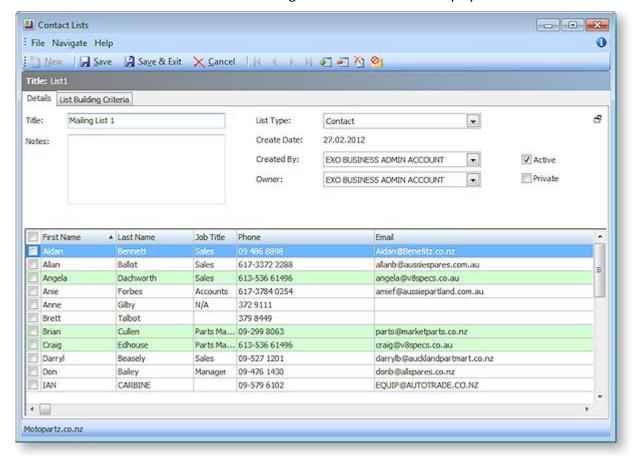

The Details tab of the Contact Lists window contains the following details:

| Field     | Description                                                                                                    |
|-----------|----------------------------------------------------------------------------------------------------|
| Title     | An identifying name for the list.                                                                                                    |
| Notes     | Any notes giving extra information on the list can be entered in this field.                                                                                  |
| List Type | This property determines which Contacts will be available to choose from when building the list on the List Building Criteria tab (see page 16). Choose from: |
|           | <ul> <li>Contact - all Contacts will be available for selection.</li> </ul>                                                                                   |
|           | <ul> <li>Company - Contacts that are associated with a company account (of any<br/>type) will be available for selection.</li> </ul>                          |
|           | <ul> <li>Debtor, Creditor - Contacts that are specified as the default Contact for a<br/>Debtor/Creditor account will be available for selection.</li> </ul>  |
|           | <ul> <li>Non Account - Contacts that are associated with a Non Account will be<br/>available for selection.</li> </ul>                                        |
|           | <ul> <li>Debtor Contact, Creditor Contact - any Contacts that are associated a<br/>Debtor/Creditor account will be available for selection.</li> </ul>        |

- Serviceable Unit Contacts that are set as the default contact for a Serviceable Unit (EXO Job Costing) will be available for selection.
- Subscription Contacts that are associated with a subscription will be available for selection.

**Note:** Selecting an option other than "Contact" means that a JOIN operation will be performed between the CONTACTS table and the table that relates to the selected option. You can view the details of the JOIN on the <u>SQL sub-tab</u> (see page 17).

| Create Date | A read-only field displaying when the list was created.                                                                                                    |
|-------------|----------------------------------------------------------------------------------------------------|
| Created By  | The name of the EXO Business staff member who created the list.                                                                                                    |
| Owner       | The name of the EXO Business staff member who is responsible for the list.                                                                                                    |
| Active      | If this option is not ticked, the list will be considered inactive, and will not be available for selection.                                                                              |
| Private     | If this option is ticked, the list will only be available to the staff member select in the <b>Owner</b> field; if it is not ticked, all staff members will be able to select and use it. |

Click the button to hide these details.

#### **Contacts**

The bottom half of the Details tab displays the details of all Contacts who have been added to the list. Contacts who were added manually are highlighted green; contacts who were added from the List Building Criteria tab are not highlighted.

Double-click on a Contact to open the Contacts window to view and/or edit its details.

Right-clicking on the list brings up the following options:

- EDelete Selected Contacts from List removes all Contacts whose tick box is checked from the Contact List.
- Modelete All Contacts from List removes all Contacts from the Contact List.
- Selected Contacts Opt-Out of eMarketing enables the **Opt-Out eMarketing** flag for the selected Contacts. If the **Exclude Opt-Out eMarketing** option is ticked on the List Building Criteria tab, the Contacts will be removed from the list automatically.

These functions are also available as buttons on the Contact List window toolbar.

# Adding Contacts to Contact Lists

Whenever a Contact is added to a list (by any method) or deleted from one, an entry is added to the History Notes tab of that Contact.

Contacts can be added to a Contact List manually from the Contacts master screen (see page 7). Tick the box(es) for one or more Contacts, then right-click and select **Selected Items > Add to Contact List**.

Contacts can also be added manually from the Details tab by clicking the button. This opens a search window - tick the box(es) for one or more Contacts, then click **Select & Close**. Contacts that are added to a list manually are highlighted green on the Details tab. Manually added Contacts are not be affected if the Contact List is refreshed, and can only be deleted manually.

To select and add many Contacts at once, you can build a list using the List Building Criteria tab on the Contact Lists window:

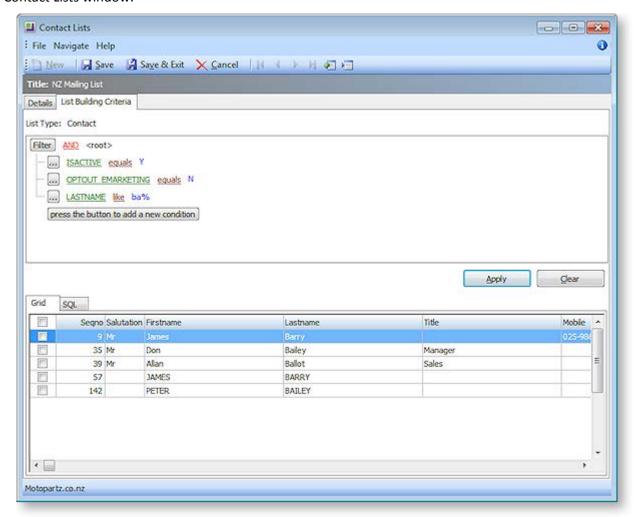

This tab contains an advanced search control. Set filters to specify which Contacts to include on the list, then click **Apply** to populate the Grid sub-tab with all Contacts that match the filters.

**Note:** You can double-click on a Contact on the Grid sub-tab to open the Contacts window to view and/or edit its details.

Tick the boxes for all Contacts you want to add to the list (or tick the box next to the grid header to select all Contacts), then right-click on a Contact and select one of the following options:

- EAdd Selected Contact to List
- Add All Contacts to List

These functions are also available as buttons on the Contact List window toolbar.

**Note:** You can right-click on a Contact List on the Contact Lists search window and select **Refresh this List** to regenerate the list based on the existing list building criteria. This will capture any changes to Contacts that have been made since the list was last generated.

### Selecting Contacts via a SQL Query

For a more advanced way to select Contacts, select the SQL sub-tab. This tab displays the SQL used to populate the filters in the advanced search control:

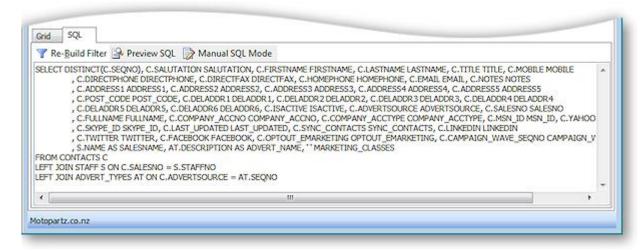

To customise the advanced search control:

- 1. Edit the query on the SQL sub-tab. For example, you can remove unneeded filters from the advanced search control by deleting them from the query, or add new fields to filter by.
- 2. Click Re-Build Filter.

You can now use the updated advanced search control to select a group of Contacts for the list.

Clicking the **Preview SQL** button on the SQL sub-tab opens a new window showing the full SQL query that is being used to select the Contacts in the Contact List:

```
SELECT * FROM (

SELECT DISTINCT(C.SEQNO), C.SALUTATION SALUTATION, C.FIRSTNAME FIRSTNAME, C.LASTNAME LASTNAME, C.TITLE TITLE, 

, C.DIRECTPHONE DIRECTPHONE, C.DIRECTFAX DIRECTFAX, C.HOMEPHONE HOMEPHONE, C.EMAIL EMAIL, C.NOTES N

, C.ADDRESS1 ADDRESS1, C.ADDRESS2 ADDRESS2, C.ADDRESS3 ADDRESS3, C.ADDRESS4 ADDRESS4, C.ADDRESS5 AI

, C.POST_CODE POST_CODE, C.DELADDR I DELADDR I, C.DELADDR 2 DELADDR 2, C.DELADDR 3 DELADDR 3, C.DELADDR 6 DELADDR 6, C.ISACTIVE, C.ADVERTSOURCE ADVERTSOURCE, C.SALI

, C.FULINAME FULINAME, C.COMPANY_ACONO COMPANY_ACONO, C.COMPANY_ACOTYPE COMPANY_ACOTYPE, C.MS1

, C.SKYPE_ID SKYPE_ID, C.LAST_UPDATED LAST_UPDATED, C.SYNC_CONTACTS SYNC_CONTACTS, C.LINKEDIN LINKED

, C.TWITTER TWITTER, C.FACEBOOK, FACEBOOK, C.OPTOUT_EMARKETING OPTOUT_EMARKETING, C.CAMPAIGN_WAV

, S.NAME AS SALESNAME, AT.DESCRIPTION AS ADVERT_NAME, ''MARKETING_CLASSES

FROM CONTACTS C

LEFT JOIN STAFF S ON C.SALESNO = S.STAFFNO

LEFT JOIN ADVERT_TYPES AT ON C.ADVERTSOURCE = AT.SEQNO

) Q

WHERE (ISACTIVE = Y) AND (OPTOUT_EMARKETING = 'N') AND (EMAIL LIKE '%-co.nz') AND (TITLE LIKE '%-Manager')
```

The query can be copied from this window and pasted elsewhere, e.g. into a Grid widget or another application.

#### **Manual Mode**

Clicking the **Manual SQL Mode** button on the SQL sub-tab changes the List Building Criteria tab into a mode where the SQL statement used to build the Contact List can be edited directly.

**Note:** Changing to Manual SQL Mode means that the advanced search control can no longer be used; the control disappears from the tab. **This change cannot be undone** - once a Contact List is put into Manual SQL Mode and saved, there is no way of going back to using the advanced search.

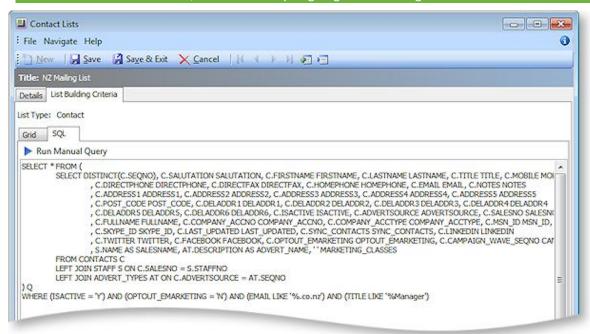

In Manual SQL Mode, enter a SQL statement to specify the Contacts to include in the Contact List and click **Run Manual Query**. The Grid sub-tab is populated with the results of the SQL statement.

# **Emailing Contacts**

#### **Account > Contacts**

You can send emails to individual Contacts, groups of Contacts, or all Contacts, from the Contacts window.

#### To email Contacts:

- Go to the Account menu and choose Contacts. The Contacts window is displayed.
- 2. Select the Contacts you want to email in one of the following ways:
  - Highlight a single Contact
  - Holding the CTRL key down, click on a selection of Contacts
  - Select a marketing class, click **Search**, select all in that marketing class using the keystroke
  - Select all Contacts using the keystroke CTRL + A
- 3. Click the **Send Email to List** toolbar button ( 2 ).
- 4. If you don't have email addresses recorded for all of the selected Contacts, a warning is displayed, and you are prompted to confirm if you want to email the remaining Contacts that do have email addresses. Click **Yes**.
- 5. A dialog is displayed asking if you want to hide the CC list in the email. If you don't want each Contact to see the other Contact email addresses being emailed, click **Yes** to hide the email address list.

## **Activities**

### **Activities**

Activities can be set up in EXO Business to provide reminders and progress indicators for important events. An activity can be a Task or an Appointment:

- A Task is a to-do item that must be completed in a specified time frame.
- An Appointment is an event scheduled for a specific time.

Activities can be accessed in multiple ways:

- Via the Activities tabs in the maintenance screens for Contacts, Debtors, Creditors and Non Accounts.
- Via the Activity Search widget, which can be added to the EXO Business business flow menu.
- Via the EXO Business CRM module (see page 1).

When using the EXO Business CRM module, activities can be synchronised with Microsoft Outlook. Tasks are converted to Outlook Tasks and Appointments are converted to Outlook Appointments.

## Creating an Activity

Click the **New Activity** ( ) toolbar button to create a new activity. Alternatively, right-click on the Activity Search widget's calendar in the time slot that you want to create the activity in.

### The Activity Window

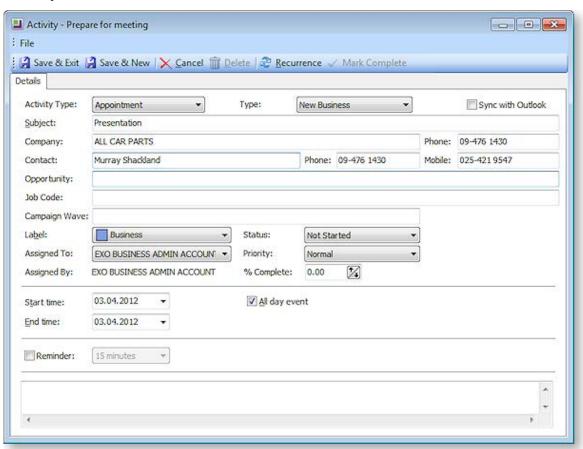

**Note:** If <u>Extra Fields</u> have been set up for Activities, an Extra Fields tab will also be available on this window.

This is the window for entering new activities; use the table below as a reference for completing the fields in this window.

| Field                      | Description                                                                                                    |
|----------------------------|----------------------------------------------------------------------------------------------------|
| Activity<br>Type           | Select whether the activity is a Task or an Appointment.                                                                                                    |
| Туре                       | This is a user-definable classification for the activity. Select a type from the list, or select "Edit List" to create a new type.                                                                                                    |
| Sync with<br>Outlook       | If this box is ticked, the activity will be synchronised with Outlook whenever a sync is performed. If this box is not ticked, the activity will not be included in synchronisation operations.                                                                 |
| Subject                    | Type a brief description of the activity and its purpose.                                                                                                    |
| Company<br>Contact         | Assignment of an activity to a Company and/or Contact is optional. Where assigned, the activity will appear on the Activities tab of that company (Debtor, Creditor, Non Account) and/or the Contact screen.                                                    |
|                            | <b>Note</b> : When entering the Company name, use the search option by typing ? and pressing <b>TAB</b> .                                                                                                    |
| Opportunity                | This field is only available when the EXO Business CRM module is licensed. If the activity was created from an Opportunity, that Opportunity will be displayed here; otherwise, you can optionally specify an Opportunity to associate the activity with.       |
| Job Code                   | This field is only available when the EXO Job Costing module is licensed. If the activity was created from a job, that job will be displayed here; otherwise, you can optionally specify a job to associate the activity with.                                  |
| Campaign<br>Wave           | If the EXO Business CRM module is installed, activities can be associated with a campaign wave (see page 50).                                                                                                    |
|                            | <b>Note:</b> When creating an activity from the Details tab of the Campaigns window, the activity is associated with the first wave of that campaign. When creating an activity from the Waves tab, the activity is associated with the selected campaign wave. |
| Label                      | A label can be specified for the activity - this affects how it will appear on calendar displays.                                                                                                    |
| Priority                   | A priority (Low, Normal or High) can be specified for the activity. Low and High priority tasks are indicated with an icon on calendar displays.                                                                                                    |
| Status                     | The Status setting has predefined list entries, but these may be edited or added to using the "Edit List" option.                                                                                                    |
|                            | For Tasks, clicking the <b>Mark Complete</b> toolbar button automatically updates this property to "Completed".                                                                                                    |
| Assigned To<br>Assigned By | The EXO Business Staff members that the activity was assigned to and by.                                                                                                    |
| % Complete                 | This property applies to Tasks only. Specify the percentage completion by entering a number or using the arrow controls.                                                                                                    |
|                            | Clicking the <b>Mark Complete</b> toolbar button automatically updates this property to 100%.                                                                                                    |

| Start Time<br>End Time | The start and end time for the activity.                                                                                                    |
|------------------------|----------------------------------------------------------------------------------------------------|
| All day<br>event       | If this is selected, the selections for the time of day will disappear as they are no longer valid.                                                                                                    |
| Reminder               | If you tick this checkbox, the system will pop up a reminder from the system tray after adding a reminder icon. Reminders can be enabled or disabled using the <b>Enable Reminders</b> option on the Tools menu of the Activity Search window/Dashboard widget. |
| Show time<br>as        | This property applies to Appointments only. Select how to display the time for this activity on the Task Scheduler. Choose from:  • Free  • Tentative  • Busy  • Out of Office                                                                                  |

**Note:** The relationship between the **Status** and **% Complete** properties is automatically maintained. For example, setting **Status** to "Completed" automatically updates the **% Complete** value to "100" and vice versa.

Once all properties are configured, click **Save & Exit** on the toolbar to save your changes and close the Activity window, or **Save & New** to save changes to this Activity and reset all fields so that a new Activity can be added.

## **Activity Recurrence**

Click the **Recurrence** button to set an activity as recurring and establish the frequency.

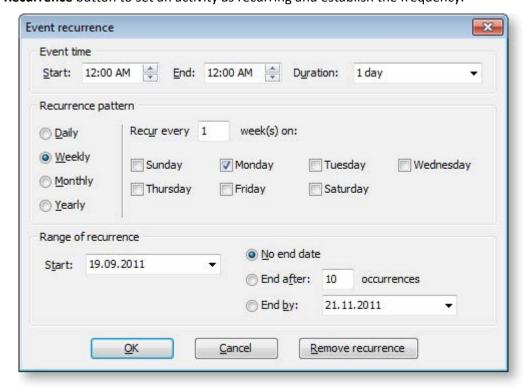

Configure the recurrence options and click **OK** to assign this to the new or edited task. If you are editing an existing task and no longer need this recurrence to continue, click **Remove recurrence** to remove this from the calendar.

### Activities in EXO Business CRM

The Activities view in EXO Business CRM displays all Tasks and Appointments (see page 20) in the EXO Business system. Activities can be displayed in a simple list, or on a calendar interface.

**Note:** The Activities view is available as a separate window and as a Dashboard widget that can be added to the EXO Business CRM interface.

### List View

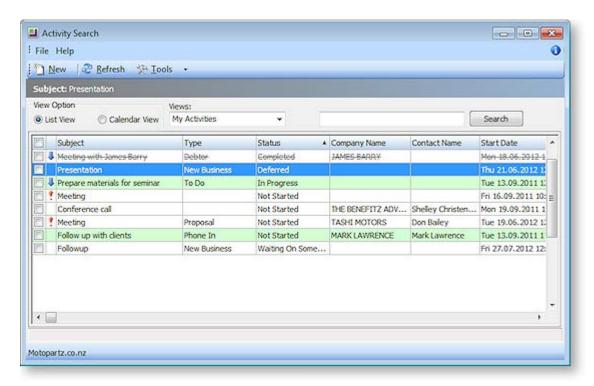

Selecting the **List View** option displays all Tasks and Appointments in a simple list. Tasks are highlighted green; Appointments are not highlighted.

You can select a pre-defined view from the **Views** dropdown to filter the list.

Double-click on an activity to edit it.

Click the **New** button to create a new activity (see page 20).

Right-clicking on an activity provides the following options:

- Postpone applies to Tasks only. Delays the activity by a specified amount of time.
- Mark as completed sets the activity's **Status** to "Completed".
- Selected Items > Export to Outlook synchronise the specified activities with Microsoft Outlook (see page 25).

### Calendar View

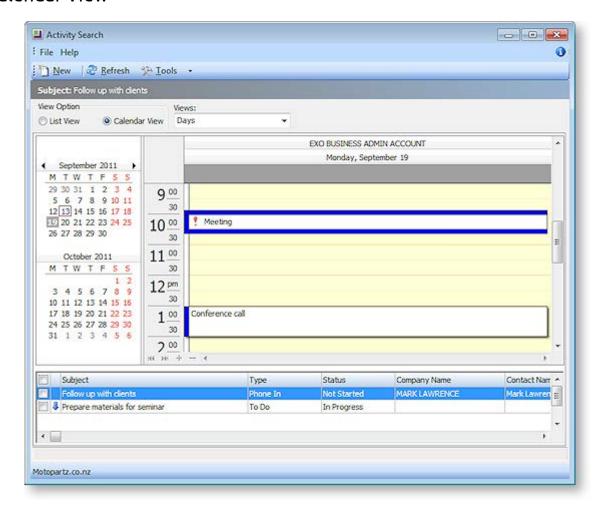

Selecting the **Calendar View** option displays Tasks and Appointments in a calendar view similar to the Task Scheduler in the EXO Business core module.

Appointments appear on the calendar, while Tasks are listed in the section below.

**Note:** By default, only Appointments for the logged in user appear on the calendar - you can display other users by right-clicking on the calendar and selecting **Resources layout editor**.

Double-click on an activity to edit it.

The Calendar view offers several options for creating new activities (see page 20):

- Click the **New** button.
- Double-click on a time slot on the calendar to create an activity at that time.
- Right-click on a time slot on the calendar to create an activity at that time. The right click menu also contains options to create an all-day activity or a recurring activity.

## **Setup Options**

Select Setup Calendar from the Tools dropdown to configure options for the Calendar View:

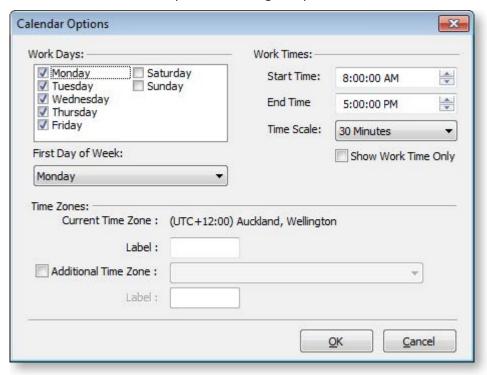

You can specify the days and times worked in your organisation, and set up the time zone(s) that your organisation is in.

# Synchronising Activities with Outlook

EXO Business CRM allows activities (Tasks and Appointments) to be synchronised between MYOB EXO Business and Microsoft Outlook. When activities are synchronised, the following updates occur:

- Any new activities in EXO Business are exported to Outlook.
- Any new activities in Outlook are imported to EXO Business.
- Any existing activities that have been modified in either system are updated in the other system.

In all cases, the distinction between Tasks and Appointments is preserved, e.g. activities that exist as Tasks in EXO Business will appear as Tasks in Outlook after activities are synchronised.

**Note:** When updating existing activities, the synchronisation process uses the most recently updated activity as the "master" and copies this to the other system. This means that if the same activity is edited in both systems before activities are synchronised, only the most recent changes will be saved.

To synchronise all activities in a specified date range:

1. Select **Sync Activities with Outlook** from the **Tools** dropdown on the Activities window. The following window opens:

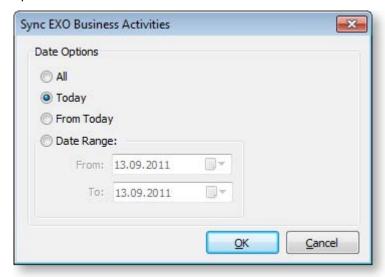

- 2. Specify which activities to synchronise by selecting a date option. All activities for the selected day or date range will be synchronised.
- 3. Click OK.

To synchronise specific activities:

- 1. In the List View (see page 23), tick the boxes of all activities you want to synchronise.
- 2. Right-click anywhere on the list and select **Selected Items > Export to Outlook**.

**Note:** Individual activities are only synchronised if the **Sync with Outlook** box is ticked on the **Activity window** (see page 20).

Functions are also available to perform a one-way synchronisation of activities:

- Select Import Activities from Outlook from the Tools dropdown to import activities to EXO Business from Outlook.
- Select Export Activities to Outlook from the Tools dropdown to export activities to Outlook from EXO Business.

## **Synchronisation Options**

While the **Sync with Outlook** option can be used in EXO Business for controlling which activities will be synchronised, synchronisation can also be controlled based on settings in Outlook.

Tasks and Appointments that are marked as **Private** in Outlook will not be synchronised.

Outlook categories can also be used to control which records are synchronised - EXO Business can be set up to exclude or include a specified list of categories in synchronisation options. Two User-level profile settings are used to control this:

- The **INCLUDE or EXCLUDE CRM-Outlook categories list** setting determines whether records should be included or excluded based on their category.
- The **List of CRM-Outlook categories** setting specifies the comma-separated list of categories to be included in or excluded from synchronisation operations.

### Examples:

To set up the system so that only records with the category of "EXO" are synchronised:

- Set the INCLUDE or EXCLUDE CRM-Outlook categories list setting to "Include".
- Enter "EXO" for the **List of CRM-Outlook categories** setting.

To set up the system so that all records are synchronised except for ones with the categories "Confidential" or "Personal":

- Set the INCLUDE or EXCLUDE CRM-Outlook categories list setting to "Exclude".
- Enter "Confidential, Personal" for the List of CRM-Outlook categories setting.

If you do not want Outlook categories to affect synchronisation operations at all, set the **INCLUDE or EXCLUDE CRM-Outlook categories list** setting to "Exclude" and leave the **List of CRM-Outlook categories** setting blank.

# **Opportunities**

Opportunities represent transactions that do not yet have a financial dimension; they are a stage before the generation of a quote. Once complete, an Opportunity can be converted to a quote.

Opportunities can be created for Debtors, Creditors, Non Accounts or Contacts.

An Opportunity tab and/or toolbar buttons are available on the Debtors, Creditors, Non Accounts and Contacts screens in the EXO Business core module if EXO Business CRM features have been added to the core module's menus.

**Note:** Opportunities do not support foreign currency and hidden costs. Tax-inclusive pricing is supported when converting Opportunities to Sales Orders, but not when converting them to Jobs. The Opportunities window functions as normal in these cases, but the reliability of any generated transactions cannot be guaranteed.

# Viewing Opportunities

The Opportunity search window in EXO Business CRM lists all Opportunities in the system. Double-click on an Opportunity to edit it.

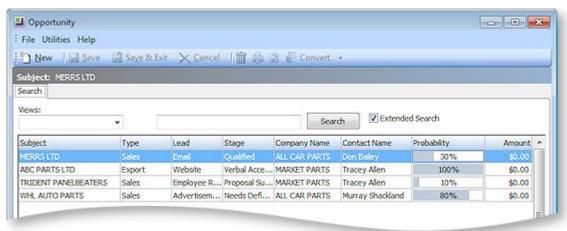

The Opportunity search view is available as a separate window and as a Dashboard widget that can be added to the EXO Business CRM interface.

## **Creating Opportunities**

To create a new Opportunity, click the **New** button on the Opportunity search window, or click the button on the toolbar of the account or Contact you want to create the Opportunity for. You can also create a new Opportunity by copying an existing one (see page 31).

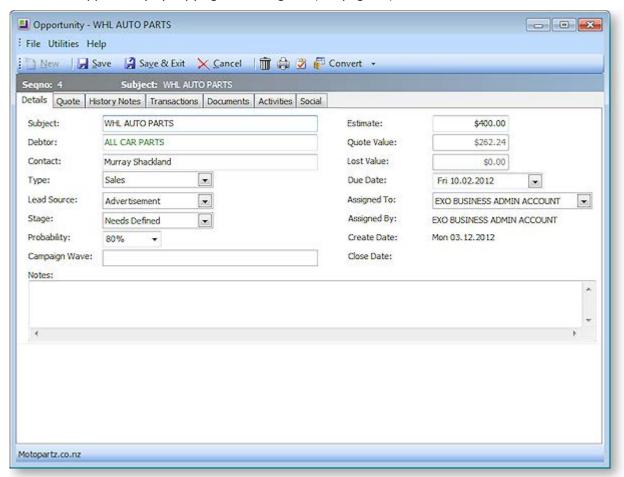

The following properties are available on the Details tab:

| Field                                        | Description                                                                                                    |
|----------------------------------------------|----------------------------------------------------------------------------------------------------|
| Subject                                      | Enter a subject that describes the Opportunity.                                                                                                    |
| Company<br>Debtor<br>Creditor<br>Non Account | Enter the name of the company account (Debtor, Creditor or Non Account) that the Opportunity relates to, or enter? and press TAB to search for one. The label for this field is <b>Company</b> to begin with; once an account is selected, the label changes to reflect the kind of account that was selected. The colour of the text also indicates the kind of company: Debtors are green, Creditors are red, Non Accounts are black.  Note: An Opportunity must be associated with a Debtor account before it can be converted to a quote (see page 36). |
| Contact                                      | Enter the name of the Contact that the Opportunity relates to. If the Opportunity is being created for a Contact, this defaults to that Contact.                                                                                                    |
| Туре                                         | Select a type for the Opportunity, or select "Edit List" to create a new type.                                                                                                    |
| Lead Source                                  | Select a lead source for the Opportunity, or select "Edit List" to create a new source.                                                                                                    |

| Stage         | Select a stage for the Opportunity (see page 40), or select "Edit List" to create a new stage.                                                                                                    |
|---------------|----------------------------------------------------------------------------------------------------|
| Probability   | Specify the percentage probability of the Opportunity converting to sales. This percentage is used to calculate the <b>Weighted Val</b> and <b>Weighted Est</b> values on the Opportunity search window.                                                                                                    |
| Campaign Wave | If the Opportunity is associated with a campaign wave (see page 50), e.g. if the Opportunity came about as a result of a campaign, the wave can be specified here.                                                                                                    |
| Estimate      | Enter the initial estimated value for the Opportunity.                                                                                                    |
| Quote Value   | A read-only field displaying the total amount from the Quote tab (see page 32).                                                                                                    |
| Lost Value    | The difference between the <b>Estimate</b> and the <b>Quote Value</b> .                                                                                                    |
| Due Date      | Select the date when this Opportunity is due to be completed.                                                                                                    |
| Assigned To   | Select the EXO Business staff member who is responsible for the Opportunity.                                                                                                    |
|               | Note: If the Default salesperson for converting opportunity quotes profile setting is enabled, then when the Opportunity is converted to a Sales Order, the salesperson assigned to the order will be the staff member specified here. If the profile setting is disabled, the salesperson will be assigned according to the existing Default salesperson identification method profile setting. |
| Assigned By   | This read-only field is automatically populated with the name of the EXO Business staff member who created the Opportunity.                                                                                                    |
| Create Date   | This read-only field is automatically populated with the date that the Opportunity was created on.                                                                                                    |
| Close Date    | This read-only field is blank to begin with, and is automatically populated with the current date when the Opportunity is closed (i.e. when its <b>Stage</b> is set to "Closed Won" or "Closed Lost").                                                                                                    |

A text field for entering notes is available underneath the Opportunity properties.

The lower section of the Details tab is blank to provide room for Extra Fields.

**Note:** Opportunities support the Event Log functionality available in EXO Business; every change to an Opportunity field is recorded in the AUDIT\_TRAIL table and can be reported on in the same way as all other events in the Event Log.

## Additional Tabs

After entering information on the main Details tab, click **Save**. Additional tabs become available - the Opportunities window includes the following common tabs:

- History Notes
- Transactions
- Documents
- Activities (see page 20)
- Social

**Note:** The Social tab uses the social media account details that have been set up for the company that the Opportunity is associated with.

A Quote tab is also available for adding quote information against the Opportunity (see page 32).

# **Copying Opportunities**

To create a new Opportunity based on an existing one, click the **Copy** button on the Opportunity search window. The Copy Opportunity window opens:

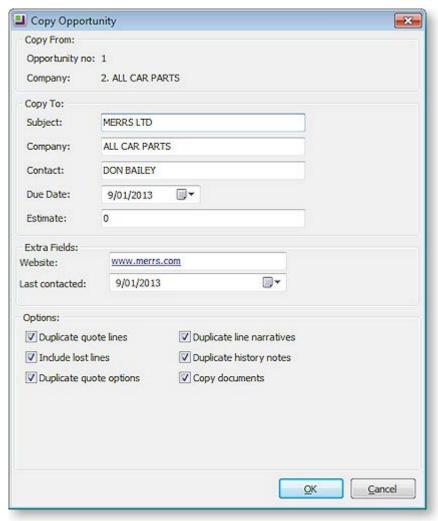

Specify details for the new Opportunity:

| Field                                                                                           | Description                                                                                                    |
|-------------------------------------------------------------------------------------------------|----------------------------------------------------------------------------------------------------|
| Copy From                                                                                       |                                                                                                    |
| Opportunity no                                                                                  | The ID number of the source Opportunity.                                                                                                    |
| Company                                                                                         | The company account (Debtor, Creditor or Non Account) that the source Opportunity relates to.                                                                                                    |
| Сору То                                                                                         |                                                                                                    |
| Subject                                                                                         | Enter a subject that describes the Opportunity. By default, this is copied from the source Opportunity.                                                                                                    |
| Company                                                                                         | Enter the name of the company account that the new Opportunity relates to, or enter? and press TAB to search for one. By default, this is copied from the source Opportunity.                                                                    |
| Contact                                                                                         | Enter the name of the Contact that the Opportunity relates to. By default, this is copied from the source Opportunity.                                                                                                    |
| Due Date                                                                                        | Select the date when this Opportunity is due to be completed.                                                                                                    |
| Estimate                                                                                        | Enter the initial estimated value for the Opportunity. By default, this is copied from the source Opportunity.                                                                                                    |
| Extra Fields                                                                                    |                                                                                                    |
|                                                                                                 | This section displays any Extra Fields on the Opportunity whose <b>Copy field</b> property is set to "Prompt". By default, these fields contain the values from the source Opportunity; either leave the values as they are or enter new values. |
| Options                                                                                         |                                                                                                    |
| Duplicate quote lines Duplicate line narratives Duplicate history notes Duplicate quote options | Select which attributes of the source Opportunity to copy to the new one. Tick the boxes for all attributes that you want to copy.                                                                                                    |
| Include lost lines                                                                              | If this box is unticked, quote lines with a status of "LOST" will be not copied from the source Opportunity. Tick this box to copy lost quote lines to the new Opportunity.                                                                      |
| Copy documents                                                                                  | Tick this box to copy all documents attached to the source Opportunity.                                                                                                    |

Click **Copy** to create the new Opportunity. The new Opportunity appears, so that any additional edits can be made. You are given the option of keeping the prices of copied line items, or re-applying pricing rules to them.

# **Opportunity Quotes**

To enter quote information for an Opportunity, go to the Quote tab.

**Note:** This tab replicates most of the functionality of the Quote tab in the EXO Job Costing add-on module. (Functions specific to jobs are not included.)

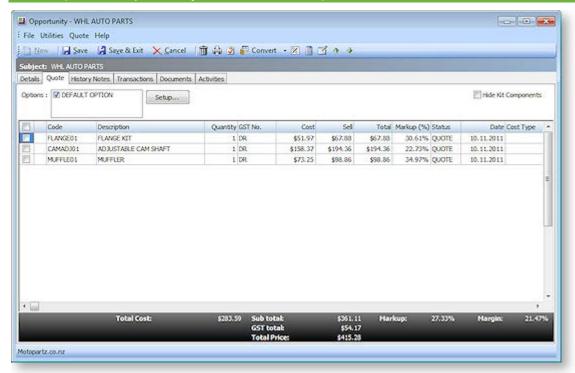

| Field           | Description                                                                                                    |
|-----------------|----------------------------------------------------------------------------------------------------|
| Group<br>select | The first column contains a checkbox that allows you to select the line as part of a group of lines to perform actions on using the right-click menu.                |
| Narrative       | The second column displays the icon if the line has a narrative attached. Right-click on this line and select <b>Add Narrative</b> to add a new narrative to a line. |
|                 | A narrative can only be added/edited after the line has been saved.                                                                                                  |
| Code            | A product code. Type ? and press TAB to return a list of products. Double click product required.                                                                    |
|                 | Type. (full stop) and press TAB to load a Bill of Materials.                                                                                                    |
| Description     | A product description. This uses the description of the product as entered in the main MYOB EXO Business stock record. It can be overwritten.                        |
| Qty             | The quantity to be supplied. It is 1 by default.                                                                                                    |
| GST No          | Select the GST rate to use for this item.                                                                                                    |
| Cost            | The cost of the product. This uses the cost as entered in the stock records, but can be overwritten.                                                                 |

| Sell              | The selling price of the product. This uses the selling price, as attached to the customer. It can be overwritten.                                                                                                    |
|-------------------|----------------------------------------------------------------------------------------------------|
| Total             | Automatically calculated – cannot be directly overridden.                                                                                                    |
| Markup %          | This value is automatically calculated, and can be overwritten. Enter the percentage amount of the new markup, ignoring the % sign, e.g. 112.5.                                                                                                    |
| Status            | The status of this line. Will be one of:                                                                                                    |
|                   | • LOST                                                                                                    |
|                   | • QUOTE                                                                                                    |
|                   | • JOB                                                                                                    |
|                   | • ORDER                                                                                                    |
|                   | When a quote is converted (see page 36), only lines with the status "QUOTE" will be copied to the Sales Order or Job. A quote line can be changed from "QUOTE" to "LOST" and vice versa using the <b>Set Line Status as Quote</b> and <b>Set Line Status as Lost</b> right-click menu options. |
|                   | Converted lines automatically have their status changed to "JOB" or "ORDER" as relevant.                                                                                                    |
| Date              | The date of transaction being entered.                                                                                                    |
| Cost Type         | This column is only available if EXO Job Costing is installed. Enter a Cost Type, if types are used. Type? and press TAB to select from cost types available.                                                                                                    |
| Cost Group        | This column is only available if EXO Job Costing is installed. Enter a Cost Group, if groups are used. Type ? and press TAB to select from cost groups available. Cost group will auto populate if a Cost Type is entered first, but can be overridden.                                        |
| Disc (%)          | Discount applied to the selling price of this line.                                                                                                    |
| Gross<br>Margin % | Automatically calculated – cannot be directly overridden.                                                                                                    |
| Supplier<br>Name  | The preferred supplier for any lines that you will need to "order in". Used when creating purchase orders based on the lines that have a "copy to" flag set to "P" on the quote.                                                                                                    |
| From<br>Location  | The preferred location to draw stock from if this quote is converted.                                                                                                    |
| Kit No            | When a kit is added to the quote, the lines of the kit are given a kit incidence number that is used to hold the likes of the kit together. Lines that are not part of a kit have the value -1.                                                                                                |
| Quote<br>Options  | This works in conjunction with the Quote Options defined in the area above the grid. These are covered in more detail later but allow the quote to be split onto sections (say for optional upgrades). One quote option is created by default ('Default Option').                              |

| Analysis Codes   | Analysis Codes are arbitrary codes that can be assigned to transactions, allowing you to group them together in various ways for sorting and reporting. They do not perform any function themselves; they are simply a customisable way of grouping related transactions together.                                                                                                    |
|------------------|----------------------------------------------------------------------------------------------------|
| Labour Allowance | This allows a unit labour allowance to be specified associated with a product. Labour allowances are distinct from an actual "time" lookup item within the grid and act as a guide. Labour allowance is optionally keyed in the Labour Allowance column and can also be defaulted from an extra field on the Stock Item. This is a "per unit" labour value so is multiplied by quantity. |

As this tab is an ExoGrid there are more columns available by right-clicking on the column header and using **Select Visible Columns**. The columns shown above are shown by default.

Additional columns that may be selected include:

| Field Description                  |                                                                                                    |
|------------------------------------|----------------------------------------------------------------------------------------------------|
| Field                              | Description                                                                                                    |
| Sell Inc GST                       | Sell price including GST.                                                                                                    |
| GST                                | GST value per unit.                                                                                                    |
| GST Total                          | Total line value of GST.                                                                                                    |
| Total Inc GST                      | Line total including GST.                                                                                                    |
| ST                                 | The one-letter code for the line's status.                                                                                                    |
| GST Rate                           | The percentage rate of GST.                                                                                                    |
| Length, Width and Depth            | Allow additional factors to apply to quantity. These default to 1.                                                                                                    |
| Total Qty                          | Used with Length, Width and Breadth gives the effective quantity when these factors are multiplied by quantity.                                                         |
| Line Type                          | This is normally zero but this can indicate:                                                                                                    |
|                                    | 1 = Kit header                                                                                                    |
|                                    | 2 = Component                                                                                                    |
| Kit Code                           | Normally blank but this can contain the BOM code of a kit.                                                                                                    |
| Line #                             | Line number. This can be edited and used with the ExoGrid sorting capabilities (or Clarity reporting) to re-sequence the lines from their original entry sequence.      |
| Analysis Code 1<br>Analysis Code 2 | Can be used as another coding for posting to the General Ledger.                                                                                                    |
| Showline                           | Contains a Y or N to indicate if the line should appear on an invoice. This applies to kit component lines where the component lines may be hidden (set on BOM header). |

**Spread** 

Defaults to Y but can be changed to N. Indicates if the line will be taken into account when using the spread function to alter the quote total.

When adding lines, the checkboxes for those lines will not appear until the quote is saved.

Clicking **Save**, **Save & Exit**, or pressing CTRL + S commits the changes. Clicking **Cancel** cancels changes and returns to the search screen.

Clicking **Print** prints the Opportunity Quotation form (Opportunity.CLF), containing details of the Opportunity and its associated quote.

### Converting Opportunity Quotes

An Opportunity quote can be converted to one of the following:

- A Sales Order Quote.
- A Sales Order.
- A Job Quote, i.e. a Job where all information is on the Quote tab and no transactions have been activated.

**Note:** An Opportunity must be associated with a Debtor account before it can be converted to a quote. If the Opportunity is currently associated with a Non Account, you will be given the option of converting the Non Account to a Debtor before converting the Opportunity.

To convert an Opportunity quote, select an option from the **Convert** dropdown in the Opportunity window toolbar:

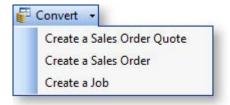

**Note:** The available options are determined by the **CRM Opportunity Conversion Options** User-level profile setting.

Only quote lines that have the status of "QUOTE" will be copied to the Sales Order/Job. These lines will have their status updated to "ORDER" or "JOB" as applicable. If lines are removed from the Sales Order or Job, the relevant lines are updated in the Opportunity. The following window appears when the Sales Order/Job is closed:

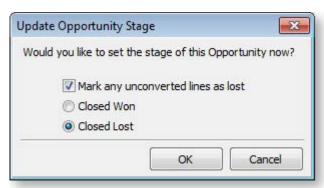

If the **Mark any unconverted lines as lost option** is ticked, then any lines on the original Opportunity that were deleted from the Sales Order/Job will be set to "LOST". If the option is not ticked, then any lines on the original Opportunity that were deleted from the Sales Order/Job will be set back to "QUOTE".

## **Opportunity Quote Options**

The functions that are available to be performed on Opportunity quote lines are detailed below.

### **Toolbar Options**

**Change quote total** The button can be used to alter the quoted values of lines to sum to a specified total. The system prompts for the new total.

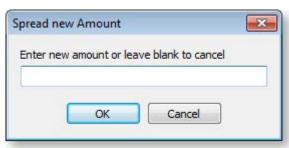

Lines are proportionally altered by factoring them on the basis of old total versus new total (the difference is spread according to the lines original value). If you have some lines which you do not wish to be altered by this process then set the value in their Spread column to N.

Check for Price Changes Click the button to check quoted prices against the latest cost and selling prices from the stock ledger. A prompt will appear when copying a quote or a job, when converting a quote to a job, or manually by pressing the calculator button.

**Check Stock Level** The current levels of stock relating to the requirements of a quotation can be checked before it is activated as a job by clicking the button. This may be useful to help decide whether the lines need to be set to be purchased or whether it is expected that stock be taken from a particular stock on hand location.

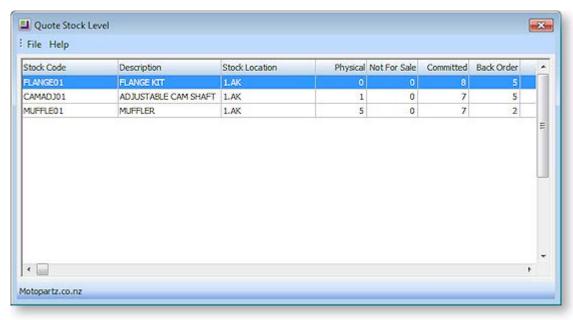

**Move line up/down** The quote lines can be reorder by selecting a line and using the 
 or 
 buttons to move it up or down. The arrangement of the quote lines is saved when the quote is saved.

### **Quote Options**

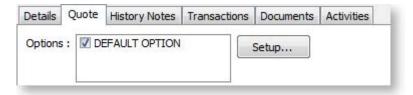

By default, all lines of a job belong to the DEFAULT OPTION, which is automatically created for each job. When quoting, it may also be preferable to include additional lines for optional extras or upgrades to the default being quoted.

To create or maintain one or more additional Quote Options click the **Setup** button. A search screen of additional Quote Options will be displayed. For a new job where additional options have not yet been created, there will be no entries.

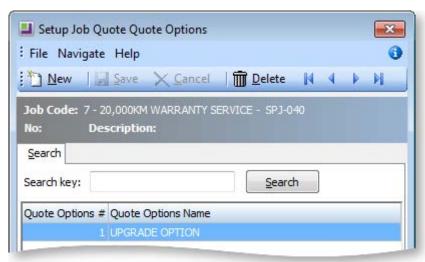

To create a new option click **New**. To edit an existing, option double-click its entry.

The name of the option can be set or maintained.

For each line on the Quote/Budget tab, the **Quote Option** column can be changed from the DEFAULT OPTION.

Ticking or unticking a Quote Option in the header panel will include/exclude that option from the job totals at the bottom of the screen.

The Quote Options can also be used in Clarity reporting to provide alternate quoted options within the single job.

## Right-click Menu Options

Right-clicking on a quote line will show options relevant to the line. These options change depending on the characteristics of the current line. Some are common with the toolbar actions detailed above.

#### **Note:** Any options specific to Job Costing are not available.

**Add Narrative (CTRL+N)** This allows a line level narrative to be added to or edited for a line. A narrative editing window is opened with blank or previously entered text. Right clicking in the text area provides additional options for inserting text:

- Insert Common Phrases adds a Common Phrase to the narrative.
- Insert Stock Notes copies the content of the Notes tab from the Stock Item setup screen.

**Set Line Status** as **Lost/Quote** This sets the **Status** column for the selected line to "LOST". If the line is already in the "LOST" status, this option changes it back to "QUOTE". When right-clicking on a kit, this option becomes **Set Kit Status to Lost/Quote**, and affects all lines in the kit.

**Split line** This allows a line that has a quantity > 1 to be split into two lines so that they can be acted upon independently. The system will prompt for the quantity to be split-off into the new line:

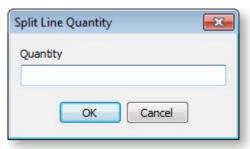

The remainder of the quantity will be left on the original line.

**Attach Line to Kit** At least one kit must exist on the job before this function can be used. When selected a search screen of kit headers on the job appears so that you can select which kit the line is to be appended to. The line will be re-sequenced if necessary and added as the last line of the kit.

Remove Line (CTRL+DEL) This deletes the current line from the job. A confirmation request is displayed.

**Check Stock Level** This checks the current levels of stock relating to the requirements of a quotation. This function is also available by clicking the **solution**.

#### **Kit Functions**

When right-clicking on a kit header or one of its components, a different set of options relating to kits becomes available under the **Kit** sub-menu.

**Append Component Line** This function allows the user to select additional lines from the Bill of Materials set up for addition to the kit. These are lines that have been marked as non-default and therefore were excluded when the kit was originally added to the job. These non-default BOM lines could be substitute items (used in conjunction with delete line of the original component) or common optional extras.

**Append Stock Item Line** You can append a stock item line from the Stock file. Selecting this option displays the entire stock list in a search screen for selection. The item you choose does not have to be an item preconfigured as optional in the Bill of Materials.

**Substitute Component Line** This function is only available when right-clicking on a component line in a kit on the Costs tab. Selecting this option allows you to choose a new component item to replace the selected item.

**Extra Kit information** This function allows you to enter additional information for the kit. A periscope-style window is displayed to allow serial number information to be entered if this kit will make an output item:

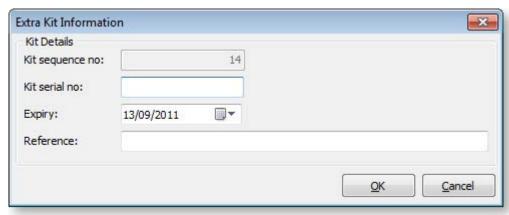

This information is for record keeping and may be printed on customer reports - the serial does not exist in the main stock serials list. If an asset is produced for the job and this is a serialised item, the serial number must be added there manually.

**Copy Bill Notes** This function allows you to copy the notes established on the Bill of Materials setup screen into a narrative on the kit header line within the job. The narrative may then be customised as required and therefore the notes of the Bill of Materials may constitute a template.

#### **Marked Lines**

The functions under **Marked Lines** on the right-click menu operate on the lines which have checkboxes ticked. All lines can be ticked/unticked by clicking the checkbox in the column header row. The **Marked Lines** submenu contains the following options:

**Set Markup** % This function prompts for a markup percentage and adjusts the sell prices of the selected lines accordingly.

**Set Gross margin** % This function prompts for a gross margin percentage and adjusts the sell prices of the selected lines accordingly.

**Set Cost Types** This function pops a combo box dialogue where the user can select a cost type to apply to the selected lines.

**Set Cost Groups** This function pops a combo box dialogue where the user can select a cost group to apply to the selected lines.

## **Opportunity Stages**

Opportunity Stages are used to indicate what point an Opportunity is at in the sales cycle. Each stage has a number of associated characteristics that dictate whether certain system-defined flags are raised on changing to this stage.

For example, an Opportunity may be at the stage of Unqualified, Qualified, Solution Defined, Proposal Submitted, and Closed. An Opportunity may in fact have two stages representing closed Opportunities: those that closed after being processed to a sale (Closed Won), and a similar Closed stage that represents when an Opportunity did not result in a sale (Closed Lost). Both of these stages would have the same characteristics of being non-active Opportunities, and probably Locked. However it is possible to differentiate between these two Closed stages on analysis reports.

#### To set up Opportunity stages:

1. Select **Setup > Setup Opportunity Stages** from the EXO Business CRM menu, or select "Edit List..." from the **Stage** dropdown on the Opportunity window (see page 28). The Setup Opportunity Stage window is displayed:

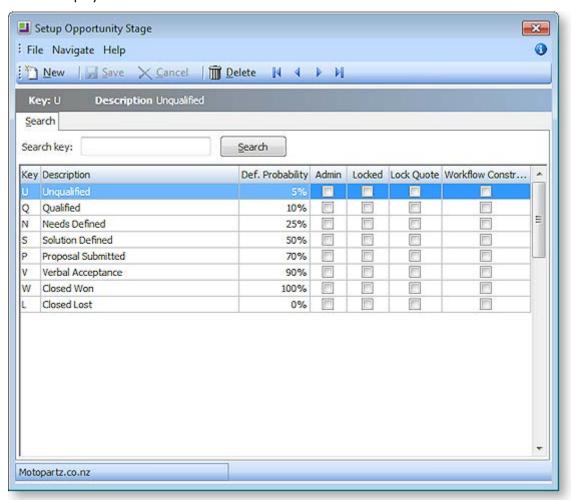

2. Click **New**. Type in the details of any further stages required.

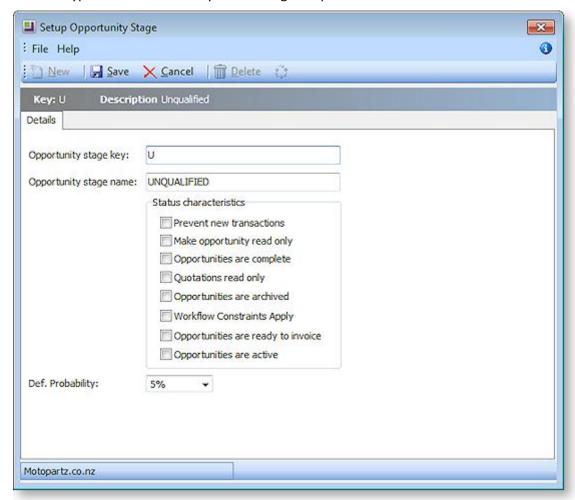

| Field                      | Description                                                                                                    |
|----------------------------|----------------------------------------------------------------------------------------------------|
| Opportunity status key     | A meaningful one character unique short code to represent this stage.                                                                                                    |
| Opportunity status name    | A suitable description of the stage, e.g. Qualified.                                                                                                    |
| Prevent new transactions   | System flag preventing entry of additional transactions to Opportunities at this stage.                                                                                                    |
| Make opportunity read only | System flag to ensure that no part of the Opportunity can be edited while at this stage. This includes the Stage field itself. Only a user who has administrator rights can modify this Opportunity (this is determined by the <b>User has Opportunity Administrator Rights</b> User-level profile setting). |
| Opportunities are complete | System flag indicating that Opportunities in this stage are complete.                                                                                                    |
| Quotations read only       | System flag used to lock the Quote tab to prevent further changes while the Opportunity is at this stage. Default is No. The Quote tab will be locked unless logged in as a user with administrator rights.                                                                                                  |

| Opportunities are archived         | System flag indicating that Opportunities in this stage should be archived.                                                               |
|------------------------------------|----------------------------------------------------------------------------------------------------|
| Workflow Constraints Apply         | When this flag is set, the user may specify which stages the Opportunity may move to. The stage change can also be flagged to be tracked. |
| Opportunities are ready to invoice | System flag indicating that Opportunities in this stage are ready to invoice.                                                             |
| Opportunities are active           | System flag indicating that Opportunities in this stage are currently active.                                                             |
| Def. Probability                   | Select the default Probability level for Opportunities at this stage.                                                                     |

3. When the **Workflow Constraints Apply** option is checked for a given stage, you can click on the button to open a further screen to specify workflow stage paths.

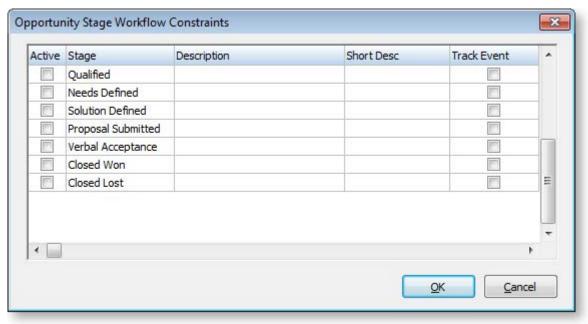

4. Check the boxes in the **Active** column to specify which stages you can move an Opportunity to from this stage. If you want to record the history of the stage change in the Event Log, check the boxes in the **Track Event** column as well.

# Sales Team Budgets

Sales Team Budgets are intended for clients whose businesses are focused on selling to existing clients and who therefore manage their sales staff by comparing actual sales versus budgeted sales. As EXO Business CRM is integrated with the rest of the EXO Business system, it can use historical sales data as input into creating budgets and tracking budgets to current sales.

Sales Team Budgets can be defined at the following levels:

- Account Group 1 and 2
- Account
- Stock Group 1 and 2
- Stock item

## Setting up Sales Team Budgets

### Setting up Sales Staff

Staff members are set up as members in EXO Business Config at **Staff > Profile Assignment > Staff > Sales Team tab**.

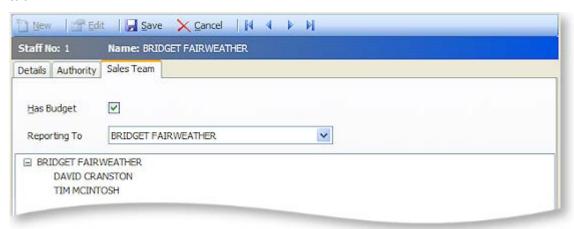

Tick the **Has Budget** option for each staff member who is to have a sales budget.

Use the **Reporting To** dropdown to select the sales manager that the staff member reports to (by default, staff members are their own managers). Specifying managers for staff members affects the budget generation process; when editing a budget, users can see the budgets for all staff members that report to them. This is hierarchical - if Staff Member A reports to Staff Member B, and Staff Member B reports to Staff Member C, then C will be able to see the budgets for both A and B. The area below the **Reporting To** option contains a tree view showing all staff members who report to the selected manager.

### Setting up Sales Years

Sales Team Budgets use the same budgeting periods as the EXO Business Analytics module. These periods are set up in EXO Business Config at **Admin > Analytics > Setup Sales Year**.

## Setting up Budget Models

Before creating Sales Team Budgets, you must define the models that the budgets will be based on. Budget models define the levels to budget at and the sales period to budget over.

Select **Setup Sales Team Budgets** from the Setup menu to set up budget models. All currently defined models are listed.

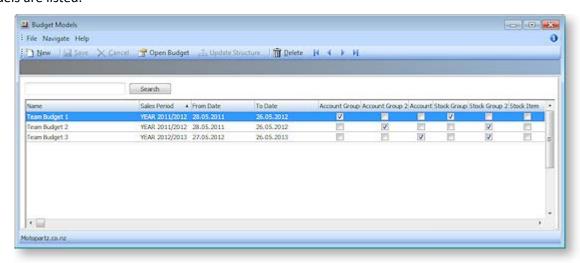

Click **New** to create a new model:

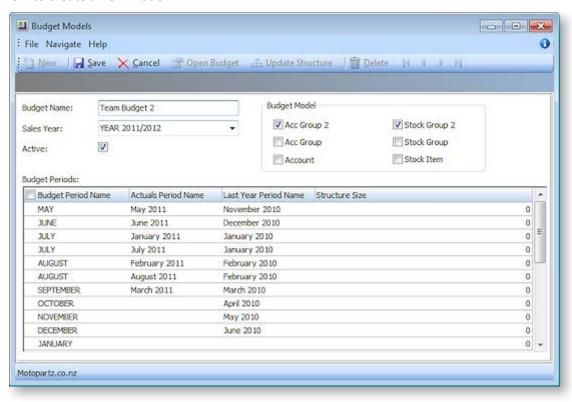

- 1. Enter a name for the budget model.
- 2. Select a Sales Year to create budgets for. Choose from the sales years set up set up in EXO Business Config at Admin > Analytics > Setup Sales Year.
- 3. Specify whether or not the budget is currently active by ticking or clearing the **Active** check box.